Erziehungsdepartement des Kantons Basel-Stadt

#### **Mittelschulen und Berufsbildung**

u **Fachmaturitätsschule**

### TEAMS – Zentrale für die Zusammenarbeit

#### Zugang

- § Variante 1 (Online): Öffnen Sie die Seite www.office.com und melden Sie sich mit Ihrer eduBS-E-Mail-Adresse und dem eduBS-Kennwort an. Klicken Sie auf die Teams-App, um diese online in Ihrem Browser zu öffnen.
- § Variante 2 (PC): Wenn Sie Office 365 mittels Ihrer eduBS-E-Mail-Adresse auf Ihrem PC installiert haben, dann können Sie TEAMS auch lokal auf Ihrem PC öffnen.

### Erste Schritte

iñ Teams Nach dem Login sehen Sie alle Ihre Teams-Gruppen. Diese sind digitale Arbeitsräume, in denen Sie mit anderen innerhalb der Gruppe an Themen arbeiten, kommunizieren und Dateien austauschen können.

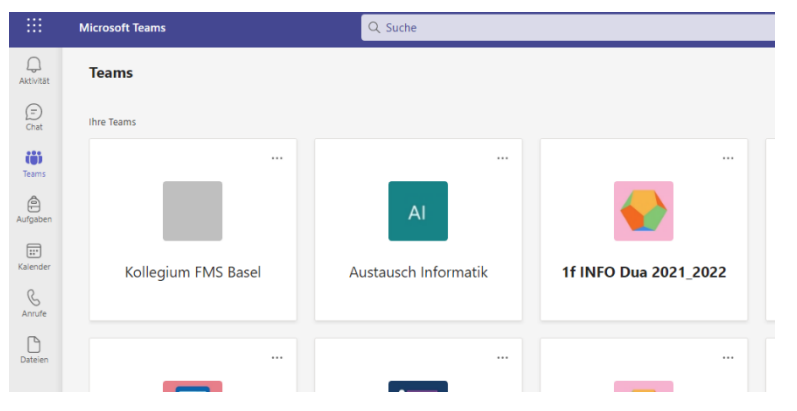

Wie die Teams-Gruppen aufgebaut sind, finden Sie im folgendem Lernvideo BYOD Teams - Gruppen und Kanäle:

ŵ

 $\dot{w}$ 

 $\overline{\mathbf{x}}$ 

 $\bullet$ 

**I 内** 

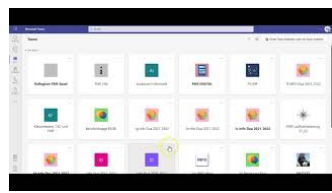

Aktivität Ð  $\widetilde{\text{Chat}}$ ê Aufgaben B Anrufe

> ≃ Dateien

 $\bigcap$ 

In Ihrem **Aktivitätsfeed** finden Sie eine Übersicht von Einträgen aus Ihren Teams-Gruppen. Weitere Infos: Kennenlernen des Aktivitätsfeeds in Microsoft Teams

Hier können Sie **Nachrichten** (inkl. Dateien) an eine Person oder eine Gruppe senden. Weitere Infos: Starten eines Chats in Teams

Wählen Sie diese Option, um **Aufgaben** aus allen Kursen anzuzeigen. Weitere Infos: Anzeigen und Navigieren in Ihren Aufgaben (Kursteilnehmer)

Hier können Sie **Anrufe** starten und finden eine Liste der bisher getätigten und verpassten Anrufe. Weitere Infos: Die ersten Informationen zu Anrufen in Microsoft Teams

Unter diesem Option finden Sie eine Liste der **Dateien**, welche Sie via Teams oder OneDrive1 aufgerufen haben. Weitere Infos: Durchsuchen der Liste «Dateien» in Teams

<sup>1</sup> Siehe Anleitung BYOD 2022 – OneDrive.pdf

## Tipps und Tricks

Wenn in einer Teams-Gruppen ein neuer Beitrag geschrieben wird, ändert sich der Teams-Name in eine Fettschrift. Dies erfordert, dass Sie aktiv Ihre Teams-Gruppen anschauen. Es gibt jedoch eine Möglichkeit in Beiträge mit-

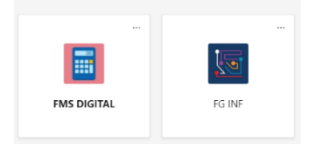

tels dem @-Zeichen Personennamen oder auch die ganze Gruppe anzuwählen, damit der neue Beitrag im betreffenden Aktivitätsfeed erscheint. Das ist vor allem dann hilfreich, wenn Sie eine dringende Antwort benötigen oder eine dringende Meldung vermitteln möchten.

Wenn Sie einen Videoanruf via Teams tätigen, haben Sie folgende Möglichkeiten:

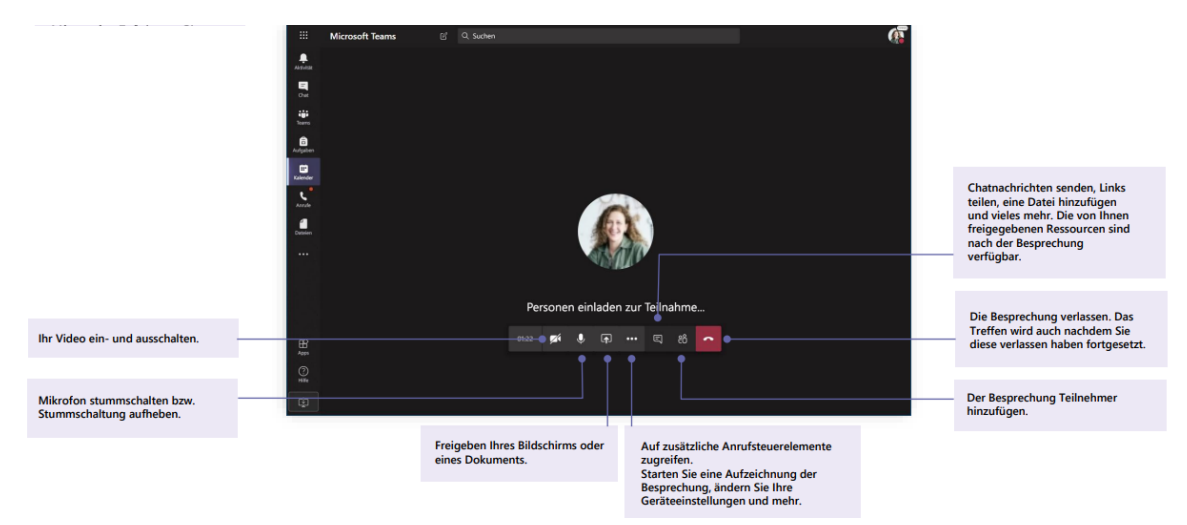

# Übungen

Schreiben Sie via dem **Chat** eine kurze Nachricht an jemanden aus Ihrer Klasse. Sie können auch eine Nachricht gleich an zwei oder mehrere Personen aus Ihrer Klasse senden (das ist z. B. sehr nützlich bei Gruppenarbeiten). Verwenden Sie längeren Texten die Formatie- $\begin{array}{l} \circ \\ \circ \\ \circ \end{array} \begin{array}{l} \circ \\ \circ \\ \circ \\ \end{array} \begin{array}{l} \circ \\ \circ \\ \circ \\ \end{array} \begin{array}{l} \circ \\ \circ \\ \circ \\ \end{array} \begin{array}{l} \circ \\ \circ \\ \circ \\ \end{array} \begin{array}{l} \circ \\ \circ \\ \circ \\ \end{array} \begin{array}{l} \circ \\ \circ \\ \circ \\ \end{array} \begin{array}{l} \circ \\ \circ \\ \circ \\ \end{array} \begin{array}{l} \circ \\ \circ \\ \circ \\ \end{array} \begin{array}{l} \circ \\ \circ \\ \circ \\ \end{array} \begin{array}{l} \circ \\ \$ rungsmöglichkeiten.

Wählen Sie Ihre **Info-Teams-Gruppe** und schreiben Sie zwei Nachrichten im Kanal «Austausch». Verwenden Sie in der zweiten Nachricht die @-Funktion (entweder an eine einzelne Person oder an die gesamte Gruppe).

Beobachten Sie Ihren **Aktivitätsfeed**. Es werden aufgrund der Übungen bei Ihnen neue Einträge angezeigt.

Gehen Sie in Ihren Info-Teams-Gruppe im Kanal «Allgemein» auf die Registerkarte **Dateien** und laden Sie die beiden vorhandenen PDF-Anleitungen herunter. Diese sollten sich nun in Ihrem Download-Ordner im Dateimanager (Explorer bzw. Finder) ersichtlich sein.

Schauen Sie sich das Erklärvideo Aufgaben abgeben mit MS Teams. Öffnen Sie anschliessend in Ihren Info-Teams-Gruppe im linken Menüband die Option **Aufgaben**. Sie finden dort im Tab «Zugewiesen» eine neue Aufgabe. Bearbeiten Sie diese und geben Sie die Aufgabe gemäss den Anweisungen ab.

AUFGABEN ABGEBEN MIT MS TEAMS

Öffnen Sie anschliessend in Ihrer Info-Teams-Gruppe im linken Menüband das **Klassennotizbuch**. Klappen Sie es mittels der  $\sqrt{m}$  Schaltfläche auf und verschaffen Sie sich einen Überblick, wie das Notizbuch strukturiert ist. Mehr Informationen Klassennotizbuch finden Sie in der entsprechenden Anleitung zu OneNote.